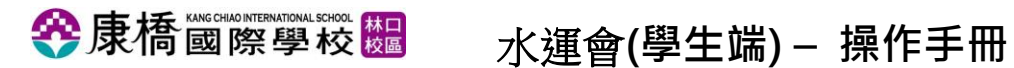

**一、入口處及登入頁面**

1、連結:

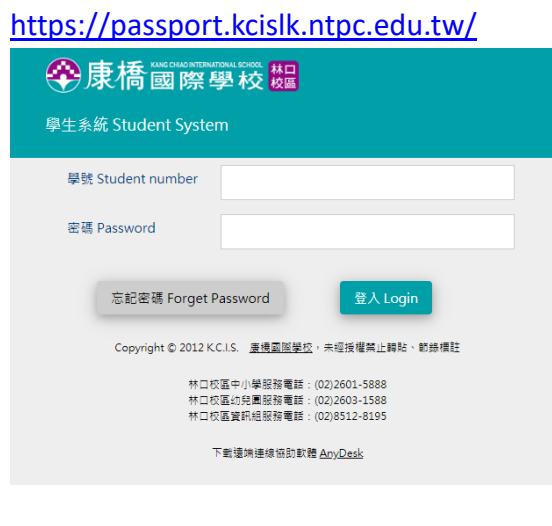

2、登入方式:

帳號:學生的學號

密碼:預設為學生證件號碼

# $\bigoplus$ 康橋 國際學校 梅<br>水運會(學生端) – 操作手冊

### **二、水運會開放報名期間**

學生登入後,在左方功能目錄會以紅色底呈現。

**Step1:點選【水上運動會】**

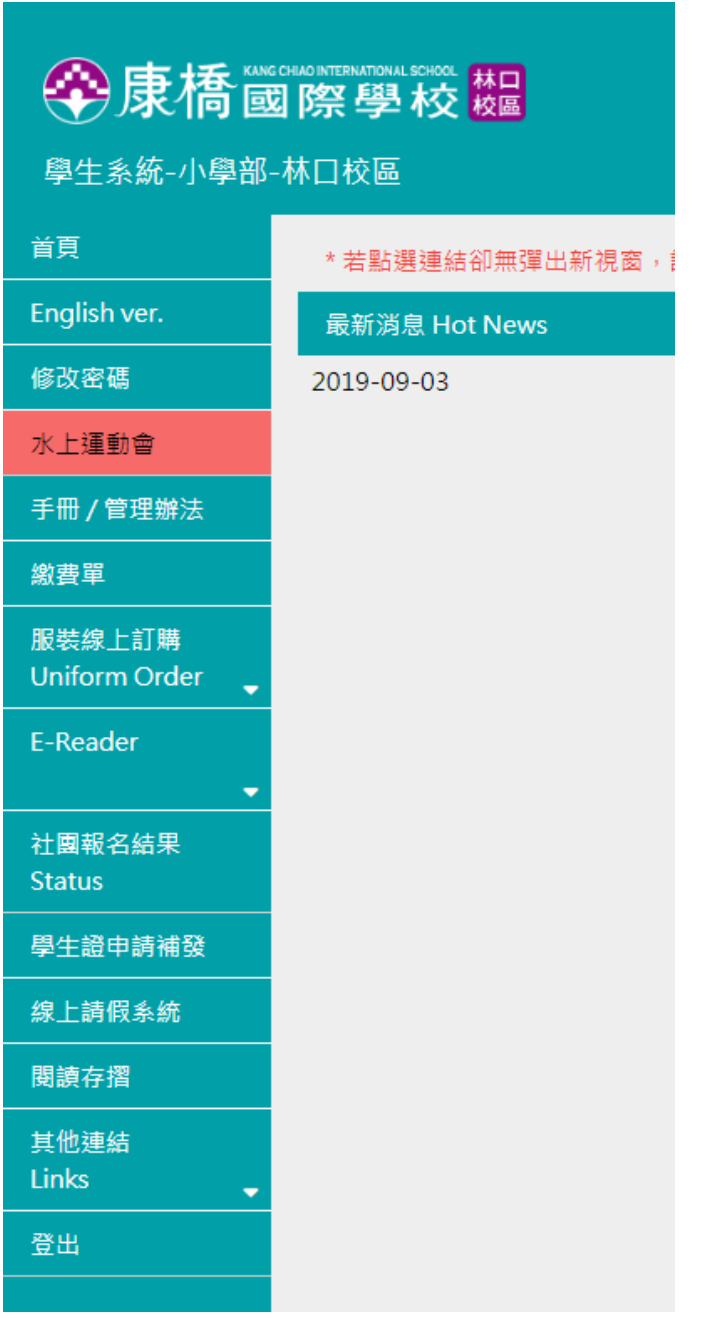

## $\bigcirc$  康橋 國際學校 極 水運會(學生端) – 操作手冊

(1)、點選「水上運動會」功能列表後,開啟水上運動會報名視窗,若為第 一次進入畫面最上層顯示「水上運動會注意事項」進行預覽。

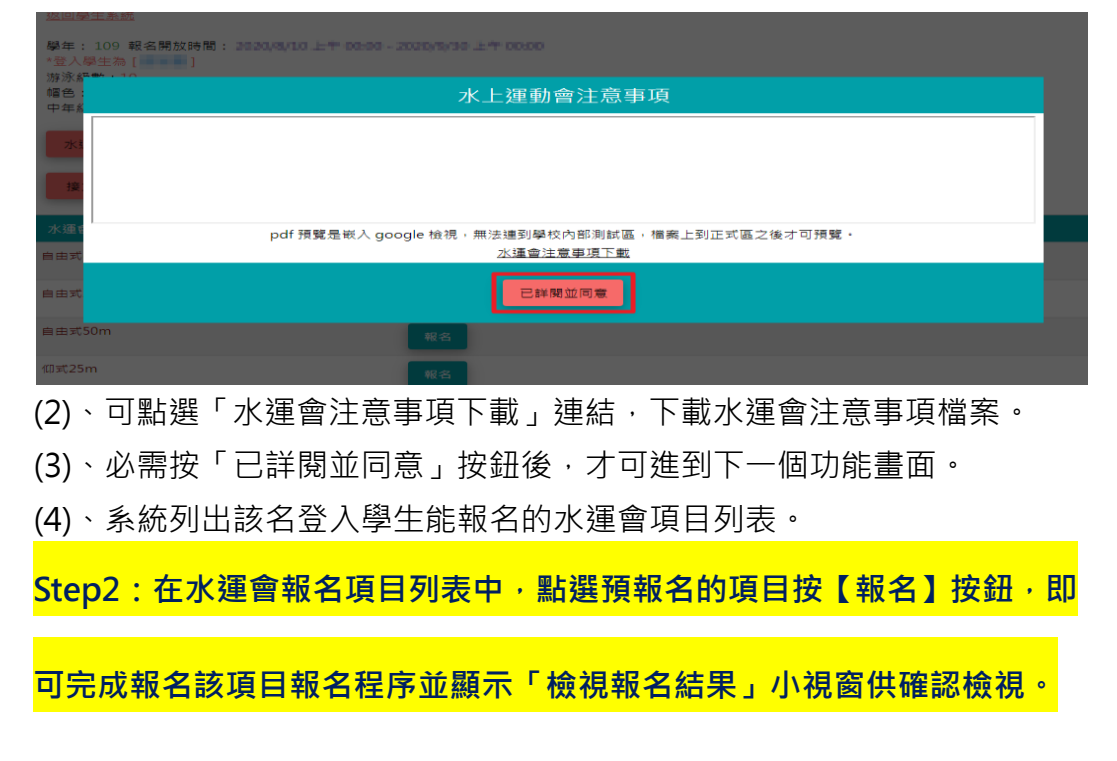

### 返回學生系統

水運會注意事項

學年: 111 報名開放時間: 2022/9/1 上午 00:00 - 2022/10/31 上午 00:00 \*登入學生為[ | 游泳級數:無 帽色:黑6 **高TEST** 

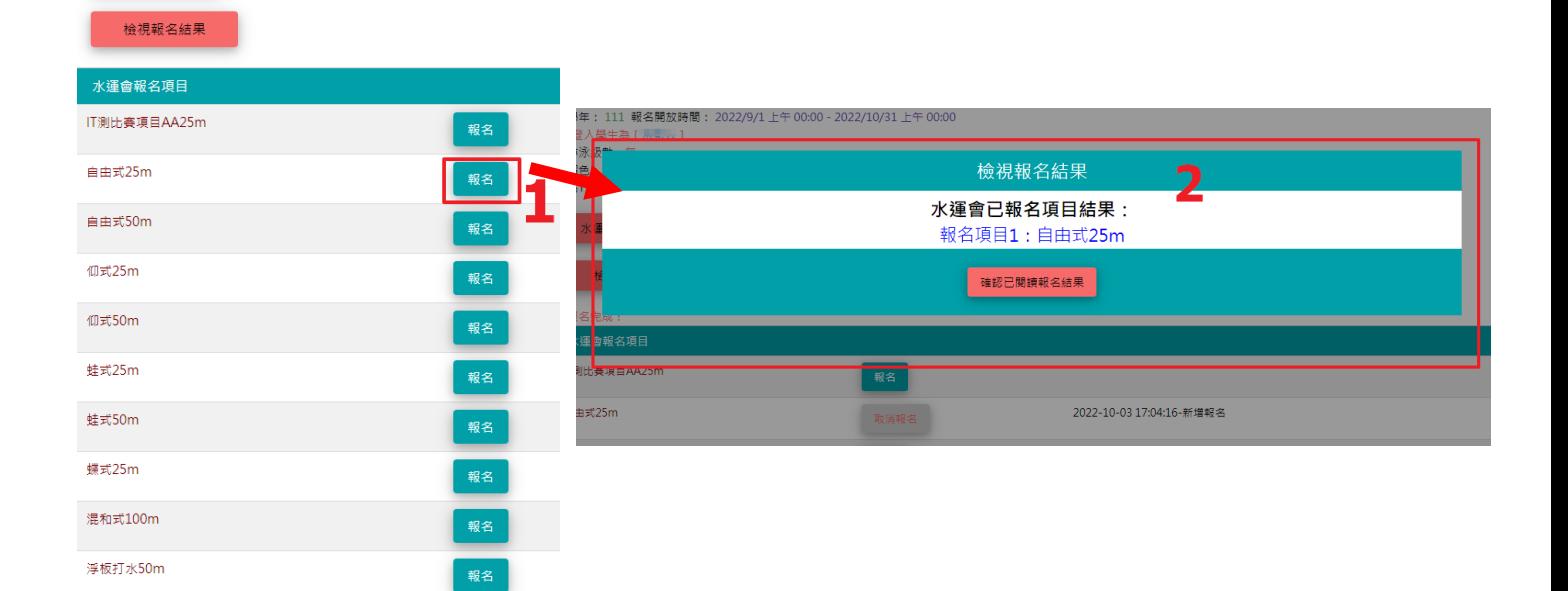

## $\bigcirc$  康橋 國際學校 極 水運會(學生端) – 操作手冊

報名完成會在右邊欄位顯示新增報名日期時間

**※水運會報名最多只能報名兩項。**

返回學生系統

學年: 111 報名開放時間: 2022/9/1 上午 00:00 - 2022/10/31 上午 00:00 \*登入學生為[ | 游泳級數:無 **帽色:黑6** 高TEST

水運會注意事項

檢視報名結果

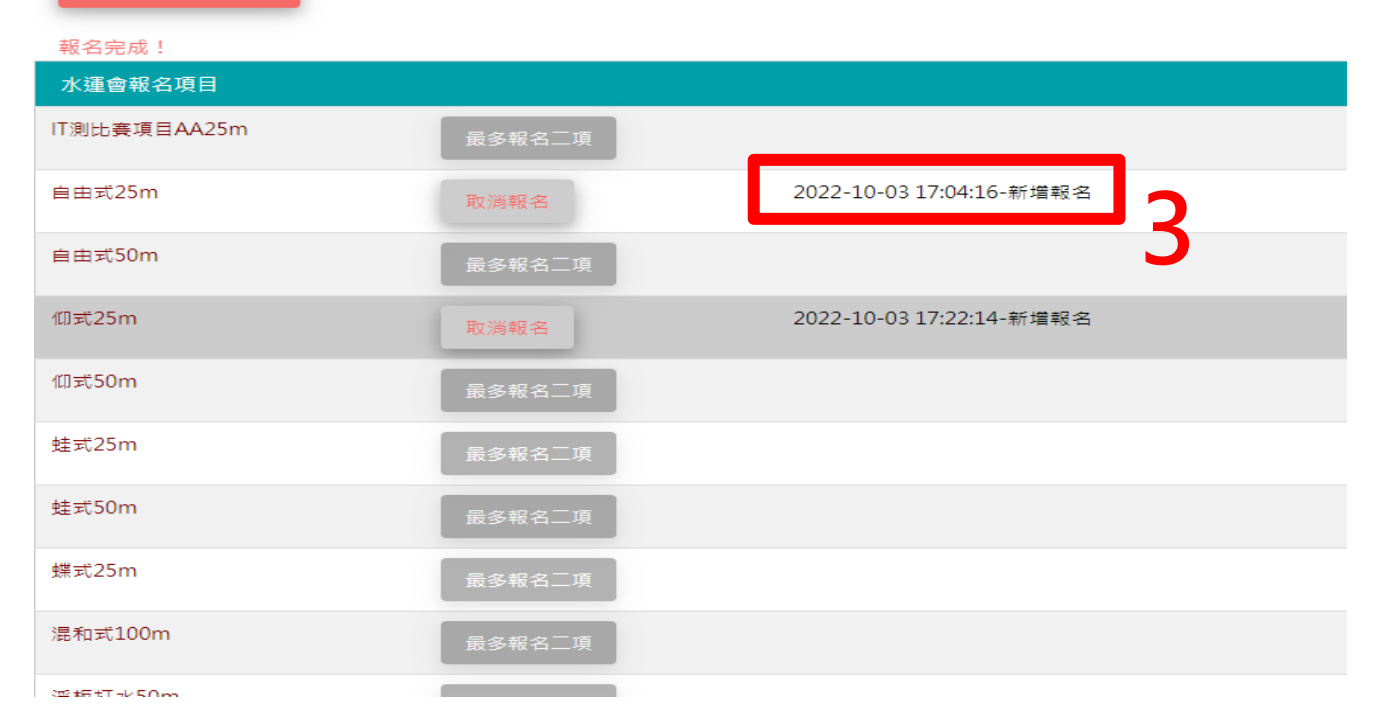

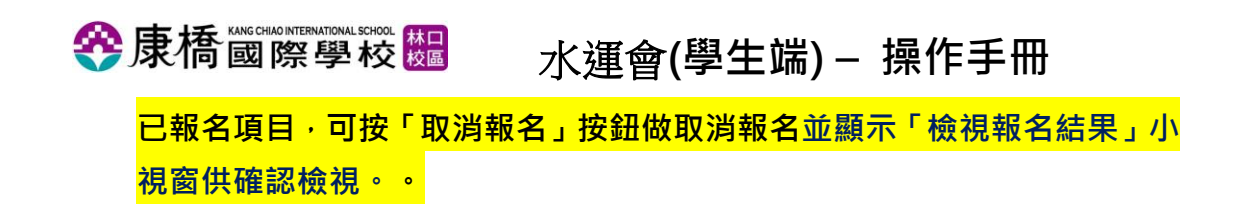

#### 返回學生系統

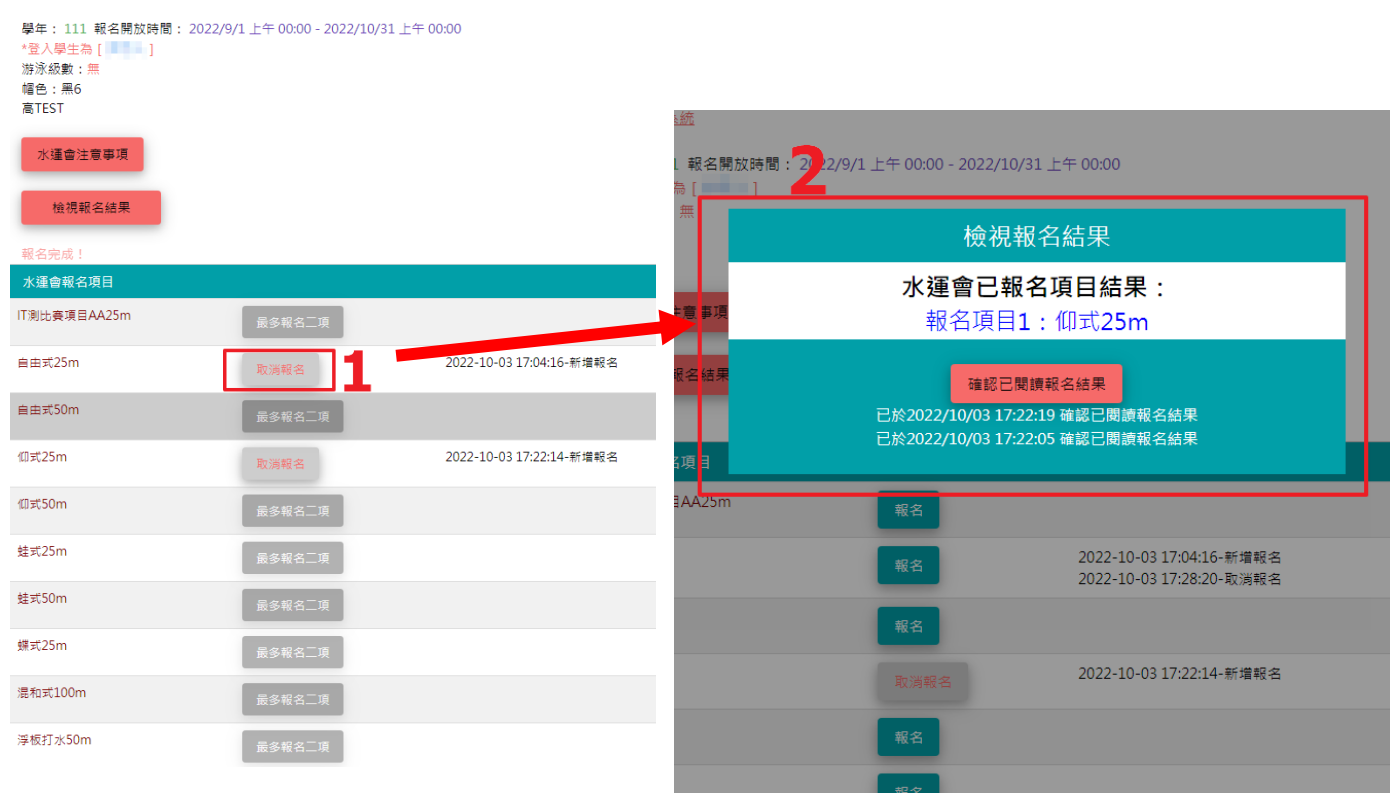

取消報名完成後,會顯示「取消完成!」, 並在該列表右方會顯示取消報名 日期資訊。

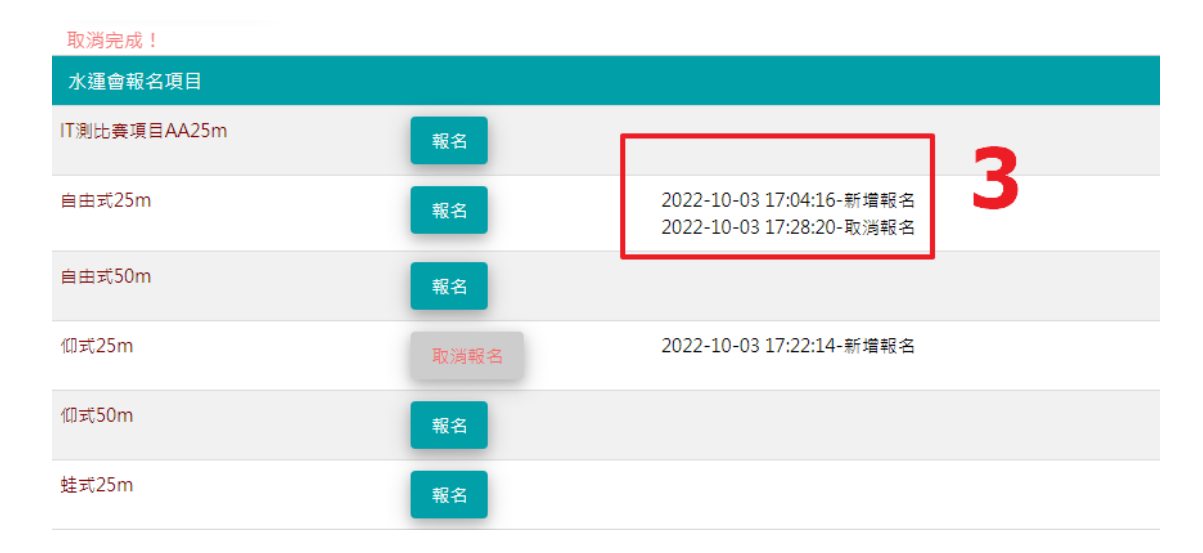

5